# **DVR-870PUE** User manual

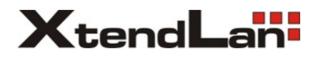

V1.1-4/8CH New Interface

Thank you for purchase our product. Please read this user manual carefully to ensure that you can use the device correctly and safely.

# **Attentions:**

◆The DVR should be installed in a well-ventilated place, keep suitable space from ground ,benefit for machine cooling, Be sure not to block its air vent., keep away from heat sources and high temperaturea environment.

◆Please keep the level installation of this product.should be avoid install at violently shaking place (such as the back of car、motor above、high and rough luggage-rake).

◆For avoid short circuit cause fire or other damage, when wash the car please prevent DVR(include camera and other parts) touch water and wet, the machine don't have waterproof.

◆The equipment consists of Precision Parts, please do not try to disassemble or adjust any parts, if need maintenance, please contact the distributer or customer service.

◆Please select the hard disk which commended by the manufacturers, suit the DVR work requirement, to meet a long time largeamount of data read and write requests, please purchase from the formal channels to ensure the hard disk quality.

◆This product can't bear heavy weight, please do not place heavy object or multi-layer laminated on the product .

#### Disclaimer:

The Company is do the best to make the contect correct and complete during the preparation of this manual, if has any errors or omissions without any liability, the company reserves the right to change any hardware and software mentioned inthis manual at any time, and without explain beforehand. Thank you for choosing our products, please read this manual carefully before use. Due to not according to the specified operating losses, company will not assume any financial liability and legal responsibility.

# CONTENT

| 1. Product Introduction             | 2  |
|-------------------------------------|----|
| 1.1 Summary                         | 2  |
| 1.2Main functions                   |    |
| 1.3 Front panel buttons description | 2  |
| 1.4 Rear panel diagram              |    |
| 1.5 Remote control                  | 7  |
| 2. Basic function operation         | 2  |
| 2.1 On/off Switching navigation     | 2  |
| 2.2 Login                           |    |
| 2.3 Main menu setup guide           | 2  |
| 2.4 Configuration management        |    |
| 2.4.1 Basic configuration           | 2  |
| 2.4.2 Live configuration            | 2  |
| 2.4.3 Record configuration          |    |
| 2.4.4 Schedule configuration        | 2  |
| 2.4.5 Alarm configuration           | 16 |
| 2.4.6 Network configuration         |    |
| 2.4.7 User management               |    |
| 2.4.8 P.T.Z configuration           |    |
| 2.4.9 Advance configuration         |    |
| 2.5 Data retrieval                  |    |
| 2.5.1 Time search                   |    |
| 2.5.2 Event search                  |    |
| 2.6 Backup                          |    |
| 2.7 check information               |    |
| 2.8 Disk management                 |    |
| 2.9 Upgrade                         |    |
| 2.10 Logoff                         |    |
| 2.11 System shut down               | 2  |

# 1. Product Introduction

## 1.1 Summary

This device is a digital monitoring and recording product specially designed for the security field. It adopts standalone processor and standalone Linux operating system.

The device combines with the latest technologies in the IT field, such as video and audio compression/decompression, large capacity HDD record, TCP/IP network etc.. The code is embedded in the FLASH chip, which makes the system running more steadily. This device has both features of digital video and audio recording(DVR) and digital video and audio server(DVS). It can not only work locally and independently but also compose of a powerful security monitoring net with networking. With the use of professional network video surveillance platform (network) software, it can fully reflect its strong networking and remote monitoring capability.

It can be used for the security protection in the fields of banking, telecommunications, electronic power, justice, traffic, residential, factory, warehouse, water conservancy facilities and other areas and departments.

# **1.2 Main Functions**

## > Real-time Monitoring

It is with analogue video output port, VGA port. It can realize the monitoring function through the monitor or display. It supports simultaneous TV and VGA output.

#### Storage Function

It adopts special format to save data which cannot be tampered with and will be secured

#### > Compression Method

It supports multi-channel audio and video signal. Each channel of audio and video signal is compressed in real time by independent hardware. The sound and image keep stabilized synchronization.

## Backup Function

It backups through USB port(such as common U disk, mobile hard disk etc.) The client computer can download and backup the files on the hard disk via the internet

## Video Playback Function

Each channel can realize independent and real-time recording, while retrieval, reverse play, network monitoring, video search and download etc. can realize simultaneously.Multiple playback modes: slow forward, fast forward, reverse play and frame-by-frame play. When playing back the video, the exact time of the event can be displayed.

#### > Network Operation Function

Through the internet, you can realize remote and real-time monitoring, remote video search and playback, and remote PTZ control.

## Communication Port

With RS485 port and PTZ control. With standard Ethernet port, realizing network remote control function

## > PTZ Control

Support the PTZ decorder which communicates through RS485.

Can expand multiple decoding protocols, facilitating the realization of PTZ and dome camera control.

#### Intelligent Operation

Mouse operation function. For the same settings on the menu, you can copy and paste quickly.check equipment and accessories.

When you receive the product, please check the accessories are complete or not. DVR accessories generally include: mouse, power lines and data lines.

## 1.3 Front panel buttons description

**Statement:** the front panel interface, button layout and type, real product shall prevail. The front panel buttons Description:

|  | • | - | I LINK | - |   | REC |    | USB 2.0 | MOUSE            |
|--|---|---|--------|---|---|-----|----|---------|------------------|
|  |   |   |        |   | 0 | 00  | OK |         | USB 2.0<br>MOUSE |

## **Buttons on Front Panel**

- 1) **IR Sensor (Red Color)** : IR receiver for the remote control.
- 2) LED Indicators: Shows status of alarm, rec, power, link, HDD.
- 3) **Playback**: During playback, press the following:
- **f**: Increase reverse playback speed 1X, 2X, 4X

• ■▶ : Press to freeze playback to one frame, then press again to advance frame-by-frame

- Press to start playback
- M: Press to slow playback speed by 1/2, 1/4, 1/8
- Press to increase forward playback speed 1X, 2X, 4X
- 4) MENU/ OK: Press to open/close the main menu.or confirm.
- 5) Navigation: Press the Navigation buttons to perform the following:

•: In menus, press to confirm selections; in PTZ mode, press to change the navigation buttons to control the connected PTZ camera (not included)

- A: Press to move cursor up; in PTZ mode, press to pan camera up
- **V**: Press to move cursor down; in PTZ mode, press to pan camera down
- Tress to move cursor left; in PTZ mode, press to pan camera left
- Press to move cursor right; in PTZ mode, press to pan camera right

6) **USB**: Connect a USB flash drive to the top port for data backup and firmware upgrades connect a USB mouse to the bottom port.

# 1.4 Rear panel diagram

**Statement:** the rear panel interface, button layout and type, real product shall prevail., below rear panel picture may be different with the actual panel.

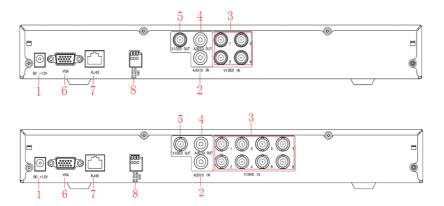

## **Connectors on Rear Panel:**

| ltem | Physical connector | Connector description                               |
|------|--------------------|-----------------------------------------------------|
| 1    | POWER input        | DC 12V/2A                                           |
| 2    | Audio Input        | For connecting audio signal                         |
| 3.   | Video input        | For connecting analog video signal input (BNC)      |
| 4    | Audio output       | For connection audio output                         |
| 5    | Video output       | One video output for connecting TV or monitor (BNC) |
| 6    | VGA output         | VGA output                                          |
| 7    | Network            | For connecting Ethernet                             |
| 8    | RS485              | RS 485 for connecting PTZ                           |

# 1.5 Remote control

In device operation, the enter key on remote control has the same function as left click of the mouse.

The remote control is the secondary input device For navigating the system's interface.

To use the remote control:

1.**STANDBY**: When DVR on, constantly press the RED button on the top for 3 seconds, the DVR will be in standby status.Under standby mode, press one time for immediate start.

2. **LOGIN/LOCK**: If "Security" has been enabled in the Setup menu, press to open the user password login screen.

3. **Number/Channel buttons**: While in menus, press buttons 0~9 to enter values; during live viewing, press to view channels in full-screen.

4. Heress to switch between quad and split-screen displays.

- 5. MENU: Opens the main menu.
- 6. PTZ: Press to open the PTZ control window.
- 7. EXIT: Close menu windows.
- 8. Navigation/OK:
- A: Move cursor in menus up;
- Move cursor in menus right;
- Move cursor in menus left;
- T: Move cursor in menus down;

• **OK**: In menus, press to confirm selections; during playback and preview, press to view system information

9. +/ -: In menus, press to adjust values.

- 10. **RECORD**: Press to start manual recording.
- 11. STOP: Press to stop manual recording.
- 12. EXTRA: For the future use.

## 13. Playback controls:

- 41: Increase reverse playback speed 2X, 4X, 8X
- Fress to start playback

• ) Press to increase forward playback speed 2X, 4X, 8X

M: Press to slow playback speed by 1/2, 1/4, 1/8

• **I**: Press to freeze playback to one frame, then press again to advance frame-by-frame

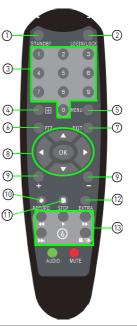

**TIP**: When using the remote control to enter password and camera titles, select the field using the navigation buttons, press ENTER, and then press the number buttons.

## Check whether there is fluorescent light being used in the nearby

For the convenience of readers read and quick queries, the following sections with a example of 4-channel digital hard disk recorders to introduce the details, and pictures are base on this model, other model's operation interface are the same except channel and frame rate, Corresponding parameter to the same settings, individual parameters can be directly and so on.

# 2. Basic function operation

# 2.1 On/off Switching navigation

## 2.1.1 Start

Before start, Please ensure all parts connected well !

Power on

Equipment start, POWER indicator light is red.

## 2.1.2 Power off

User can power off the device by using remote controller, keyboard and mouse.

## 2.1.3 By remote controller:

Press Power button, the Shut down window will appear, click OK, the unit will power off after a while.

## 2.1.4 Disconnect the power by keyboard and mouse:

Step1: enter into Menu, then select "System Shut Down" icon, the Shut down window

will appear

Step2: click OK, the unit will power off after a while. Step3: disconnect the power

# 2. 2 Login

Equipment start , 【POWER】 indicator light bright. initial password is blank. After equipment start press 【MENU】 key on panel or press right key on mouse, trun to login interface as below:

| User Login |   |
|------------|---|
| User Name  |   |
| admin      | - |
| Password   |   |
|            |   |
|            | - |
| Login Ex   | n |

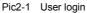

After Input matching user name and password, you can enter system to setup and operation.

Live preview interface:

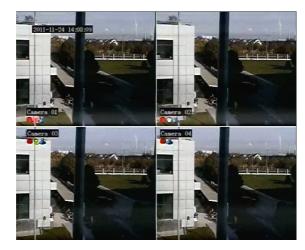

| Icon                |           | <b>*</b>      | é                             |                |                              |
|---------------------|-----------|---------------|-------------------------------|----------------|------------------------------|
| Sign<br>description | recording | Manual record | Motion<br>detectio<br>n state | Alarm<br>state | Timing<br>recording<br>state |

## > Live playback

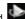

Click Playbutton to playback the record **Memory Click** Playbutton to playback: as lelow picture: User can do concrete operation by click the buttons on screen.

# 2.3 Main menu setup guide

Menu bar: Click right mouse or press ESC button on the front panel, the control bar will display on the bottom of the screen, refer to pic2-2

|           |           |           | switch                 |           | PTZ    | playback |
|-----------|-----------|-----------|------------------------|-----------|--------|----------|
| ****      | Main Menu |           | - Q                    | 🍓 💱 📢     |        | c 🕨      |
| 1         |           |           |                        | I         | I      |          |
| Main menu |           | Screen mo | ode⊬ <mark>E-</mark> z | zoom volu | me rec | ord      |
|           |           |           |                        |           |        |          |

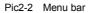

Click the 🔤 icon near Screen mode , appear channel choose frame as below

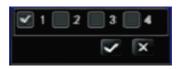

Pic2-3 Channel choose

to save.

H.264 DVR

user could choose 1 channel from 1-4 to show live video.click Click function menu , will show dialogue frame as Pic 2-4;

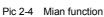

Click"configuration management", display syswindows as pic2-5:

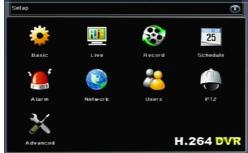

Pic 2-5 Configuration management"

Press MENU button on the front panel or the same button on remote control, also cuold display the same window.

# 2.4 Configuration management

Configuration Management contains nine sub-menu: basic configuration, on-site configuration, video configuration, recording plan, alarm configuration, network configuration, user management, PTZ configuration and advanced configuration.

## 2.4.1 Basic configuration

Click "Basic configuration", show window as pic2-6, The basic configuration contains two sub-menu: system date and time

#### 1) system

| System Date & Time      |         |   |
|-------------------------|---------|---|
| Device Name             | DVR     |   |
| Device ID               | 265     |   |
| Video Format            | PAL     | - |
| Password Check          |         |   |
| Show System Time        |         |   |
| Video Output            | CVBS    | - |
| Language                | English | - |
| Preview patrol interval | 5s      | - |
| Show Guide              | ×       |   |

Pic 2-6 System

In this interface user can setup the device name, device ID, video format, Video Output and language, Screensaver and so on. The definitions for every parameters display as below:

**Device name:** It may display on the client end or CMS that help user to recognize the device remotely.

Device number: Corresponding with the remote control number

Video format: two modes: PAL and NTSC. User can select the video format according to that of camera.

**Password check:** Enable this option. user needs to input user name and password can do corresponding operations with the relevant right in system configuration.

Show system time: choose display time in liveor not

Video output: the resolution of live display interface, range from: VGA800\*600, VGA1024\*768, VGA1280\*1024 and CVBS

**Language**: setup the menu language:Simplified Chinese ,Traditional Chinese, English,Japanese,German,Russian,French,Portuguese,Turkish,spanish,Italian,Polish, Hungarian,Slovak,Vietnamese,greek

Click the "Default" button, the system restore the default things ;

Click the "Apply" button will save the above settings;

Click the "Exit" button to exit the current interface, Tip to change the menu language and video output, the device will restart.

#### 2) Time & date

| System Date & Time        |                  | _ |
|---------------------------|------------------|---|
| Date Format               | YYYY-MM-DD       | - |
| Time Format               | 24H              | - |
| Time Zone                 |                  | - |
| Sync Time With NTP Server |                  |   |
| NTP Server                | time.windows.com |   |
|                           |                  |   |
| System Date               | 2012 08 01       |   |
| System Time               | 10 : 08 : 29     |   |

Pic 2-7 Time & date

Set the date format, time format time zone at the date and time "interface,; check the" Keep synchronized with network time server "to update the network time server. You can alsomanually adjust the system time.

**Note:** The system default is GMT time zone, please choose GMT +8 in the time zone drop-down frame.

Click the "Default" button, the system restore the default settings; Click the "Apply" button will save the above settings; Click the "Exit"button to exit the current interface.

## 2.4.2 Live configuration

Click "Live configuration", enter window as pic2-8 Live configuration includes two submenus : live and mask

## 2.4.2.1 Live configuration

| Live Mask |          |           |                 |  |  |
|-----------|----------|-----------|-----------------|--|--|
|           | Chn Name | Show Name | Color           |  |  |
| 1         | CH 01    |           | Setup           |  |  |
| 2         | CH 02    |           | Setup           |  |  |
| 3         | CH 03    |           | Setup           |  |  |
| 4         | CH D4    |           | Setup           |  |  |
|           |          | Display r | ecording status |  |  |

Pic 2-8 Live configuration

**Note:** Click Camera Name to see a soft keyboard. User can choose different character format to input.

Tick off camera name and click "Setting" button to display a window as below:

| СН         |     |
|------------|-----|
| 1          | -   |
| Brightness | 128 |
|            |     |
| Hue        | 128 |
|            |     |
| Saturation | 128 |
|            |     |
| Contrast   | 104 |
|            |     |
| Defau      | 11  |
| Save       |     |

Pic 2-9 Live-color adjustment

In this interface, user can adjust brightness, hue, saturation and contrast in live; click "Default" button to resort default setting, click "OK" button to save the setting. user can setup all channels with same parameters, please tick off "all" and then do relevant setup.

## 2.4.2.2 Mask

Private mask. User can setup private mask area on the live image picture,

| Liv | e Mask                                               |  |
|-----|------------------------------------------------------|--|
|     | Mask Area [Drag mouse: Select, Double click: Cancel] |  |
| 1   | Setup                                                |  |
| 2   | Setup                                                |  |
| 3   | Setup                                                |  |
| 4   | Setup                                                |  |
|     |                                                      |  |
|     |                                                      |  |
|     |                                                      |  |

#### Pic 2-10 Mask

Setup mask area: click Setting button, enter into live image to press left mouse and drag mouse to set mask area, refer to below picture. Click Apply button to save the setting.; Delete mask area: select a certain mask area, click left mouse to delete that mask area, click Apply button to save the setting.

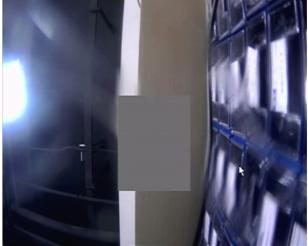

Live image mask area

## 2.4.3 Record configuration

Click "Record configuration", enter window as pic2-11:

Record configuration includes four sub menus: start, record bit rate, Character overlay. recycle record.

## 2.4.3.1 Start

| Enal | ole Stream Ala | rm RecTime Stamp Loop Record |
|------|----------------|------------------------------|
|      | Enable         | Audio                        |
|      |                |                              |
|      |                |                              |
|      |                |                              |
|      |                |                              |
|      |                |                              |
|      |                |                              |
|      |                |                              |
|      |                |                              |

Pic 2-11 Start

Tick off record channel, channel audio.

User can setup all channels with same parameters, tick off "All", then to do relevant setup.

Click "Default" button to resort default setting; click "Apply" button to save the setting; click "exit" button to exit current interface.

Video parameters instruction

| Parameter | Meaning                            |
|-----------|------------------------------------|
| start     | Every channel record switch        |
| audio     | Start use the channel record audio |

## 2.4.3.2 Record bit rate

| Enal | ble S  | Stream |    | Alarm | R | ecTime | S | tamp    | Loo | p Record   |   |
|------|--------|--------|----|-------|---|--------|---|---------|-----|------------|---|
|      | Resolu | ution  |    |       |   | Encod  |   | Quality |     | Max Bitrat |   |
| 1    | D1     |        | 25 | Fps   |   | VBR    | - | Best    | •   | 1536Kb     |   |
| 2    | D1     |        | 25 | Fps   |   | VBR    | - | Best    | -   | 1536Kb     |   |
| 3    | D1     | -      | 25 | Fps   | - | VBR    | - | Best    | -   | 1536Kb     | - |
| 4    | D1     | -      | 25 | Fps   | - | VBR    | • | Best    | -   | 1536Kb     | • |
|      |        |        |    |       |   |        |   |         |     |            |   |
|      |        |        | 25 | Fps   |   | CBR    | • | Best    | -   | 512Kb      | - |

Pic 2-12 Record bit rate

Setup rate, resolution, quality, encode and max bit stream

User can setup all channels with same parameters, tick off "All", then to do relevant setup.

Click "Default" button to resort default setting; click "Apply" button to save the setting; click "Exit" button to exit current interface.

| Parameter  | Meaning                                                                                                    |
|------------|----------------------------------------------------------------------------------------------------|
| Fps        | Range from 1-30 (NTSC) 1-25(PAL)                                                                                               |
| Resolution | Support D1、CIF                                                                                                    |
| Quality    | The higher the value is, the clearer the<br>Recorded image is. Six options: lowest,<br>lower, low, medium, higher and highest. |
| Coding     | Support CBRand VBR                                                                                                    |
| Max stream | Select range: 16Kb、32Kb、64 Kb、<br>128 Kb、256 Kb、512Kb、640Kb、768Kb、<br>1024Kb、1536Kb、2048Kb                                     |

| Enal | ble Stream Ala | rm RecTime Stamp | Loop Record |
|------|----------------|------------------|-------------|
|      | Chn Name       | TimeStamp        | Position    |
|      |                |                  | Setup       |
| 2    |                |                  | Setup       |
| 3    |                |                  | Setup       |
|      |                |                  | Setup       |
|      |                |                  |             |
|      |                |                  |             |

Pic 2-13 Character overlay

Tick off camera name, time stamp; click Setting button, and then user can use cursor to drag the camera name and time stamp in random positions. Please refer to below Figures User can also setup all channels with same parameters.

Click "Default" button to resort default setting; click "Apply" button to save the setting; click "Exit" button to exit current interface

## 2.4.3.4 Recycle record

Tick off recycle record to enable the recycle record function. It will cover the earlier recorded files and keep recoding when HDD is full; if disenabled, it will stop recording when HDD is full. Note: general the image quality, frame rate and resolution parameters setting higher, the more take up disk space.

Click "Default" button to resort default setting; click "Apply" button to save the setting; click "Exit" button to exit current interface.

## 2.4.4 Schedule configuration

Schedule configuration includes two sub menus: schedule and motion.

## 2.4.4.1 Schedule

The volume means the seven days of a week from Monday to Sunday; the row means 24 hours of a day. Click the grid to do relevant setup. Blue means checked area, gray means unchecked area.

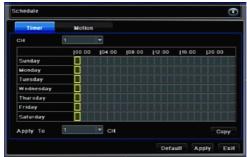

Pic 2-14 Schedule

**Copy:** User can apply the schedule setting of certain channel to other or all channels. Just only select channel and click "Copy" button.

Click "Default" button to resort default setting; click "Apply" button to save the setting; click "Exit" button to exit current interface.

## 2.4.4.2 Motion

| Timer     | _ | Motion |       |       |       |       |        |
|-----------|---|--------|-------|-------|-------|-------|--------|
| сн        | 1 |        | -     |       |       |       |        |
|           |   | 00:00  | 04:00 | 08:00 | 12:00 | 16:00 | 120:00 |
| Sunday    |   |        |       |       |       |       |        |
| Monday    |   |        |       |       |       |       |        |
| Tuesday   |   |        |       |       |       |       |        |
| Wednesday |   |        |       |       |       |       |        |
| Thursday  |   |        |       |       |       |       |        |
| Friday    |   |        |       |       |       |       |        |
| Saturday  |   |        |       |       |       |       |        |
| Apply To  | 1 |        | сн    |       |       |       | Сору   |

Pic 2-15 Motion

The setup steps of motion are familiar with schedule

Note: the default schedule of motion detection is full-selected, that is, the color of schedule setting interface is blue.

## 2.4.5 Alarm configuration

Alarm configuration includes five sub menus: sensor, motion, video loss and alarm out.

## 2.4.5.1 Sensor

The hardware does not support.

## 2.4.5.2 Motion

Motion includes one sub menus: motion **1> Motion** 

|       | Motion | Sc.     | hedule |                |       |
|-------|--------|---------|--------|----------------|-------|
|       | Enable | Delay/s |        | Alarm Handling |       |
| 1     |        | 5s      | •      | Setup          | Setup |
| 2     |        | 5s      | -      | Setup          | Setup |
| 3     |        | 5s      | -      | Setup          | Setup |
| 4     |        | 5s      | -      | Setup          | Setup |
|       |        |         |        |                |       |
|       |        |         |        |                |       |
| NII . |        |         |        |                |       |
|       |        | 5s      | -      | Setup          | Setup |

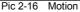

Click start motion alarm and set alarm hold time, It refers to after close motion alarm it delay to the preset setting time. Click alarm "Settings" button, show below window:

| larm Handling    | 0              |
|------------------|----------------|
| Alarm To Ri      | ecord To P.T.Z |
| Buzzer           |                |
| Show Full Screen | None           |
| Email            |                |
|                  |                |
|                  |                |
|                  | OK Exit        |

#### Pic 2-17 Alarm handling

Alarm configuration, trigger video alarm handling, linkage alarm handling and sensor alarm handling trigger settings is same.

Click on "Regional Settings" button at Motion detection interface, trun to the following window;

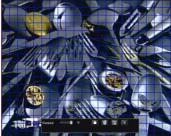

Pic 2-18 Motion detection - Regional Settings

At area Setting interface, users can drag the slider to adjust the sensitivity value (1-5), the default value is 4, 1-5 sensitivity progressive increase. Sensitivity influenced by the color of time (day or night), the users should adjust according to actual situation.click

set All locales for the detection region; click icon, will clear setting detection region;

click con, save setting: click button.exit from current interface.

K LED ICON, Save setting; CICK Carbotton, exit from current interface.

relevant setup.

Click "Default" button to resort default setting; Click "Apply" button to save the setting; click "Exit" button to exit current interface.

## 2.4.5.3 Video loss

| VIDE | O LOSS         |                    |
|------|----------------|--------------------|
|      | Alarm Handling |                    |
|      | Alarm Handling |                    |
| 3    | Alarm Handling |                    |
| 4    | Alarm Handling |                    |
|      |                |                    |
|      |                |                    |
|      |                |                    |
|      |                |                    |
| All  |                |                    |
|      | Alarm Handling |                    |
|      |                |                    |
|      |                | Default Apply Exit |

#### Pic 2-19 Video loss

Click "alarm handling" button, turn to window as below:

| Alarm To         | P.T.Z  |
|------------------|--------|
| Buzzer           |        |
| Show Full Screen | None 👻 |
| Email            |        |
|                  |        |
|                  |        |
|                  |        |

Pic 2-20 Video loss - alarm handling

The setup steps of video loss trigger are familiar with alarm handling.

User can also setup all channels with same parameters, click "Apply" button to save the setting; click "Exit" button to exit current interface.

Click "Default" button to resort default setting;

Disconnected from the network: when the network connection is disconnected, the system will automatically sent E-mail to the user specified mailbox about the network disconnected.

## 2.4.5.3 Alarm out

The hardware does not support.

## 2.4.6 Network configuration

Network configuration includes four submenus: network, sub stream, Email and other settings.

## 2.4.6.1 Network

| Helwork Su   | ib-stream Email Other |     |
|--------------|-----------------------|-----|
| HTTP Port    | 80                    | 1   |
| Server Port  | 8670                  |     |
| Mabile Port  | 101                   |     |
| DHCP         |                       |     |
| IP Address   | 192 168 21 209        | - 1 |
| Subnet Mask  | 266 255 254 0         |     |
| Galeway      | 182 168 20 254        |     |
| DNS Server 1 | 168 . 95 . 1 . 1      |     |
| DNS Server 2 | 202 96 209 133        |     |

Pic 2-21 Network configuration

**HTTP port:** the default value is 80. If the value changed, user needs to add the port number when typing IP address in IE address blank. IE set HTTP port to 82, IP address: http://192.168.0.25, user needs to input that address: http://192.168.0.25:82 into IE browser.

Server port: data and image communication port NO. After selecting the "Obtain an IP address automatically", the device will distribute IP address, subnet mask, and gateway IP and DNS server.

Enable PPPoE to directly connect the DVR to internet via ADSL and then input the user name and password; click TEST button to test the effectiveness of the relevant information.

Click "Default" button to resort default setting: click "Apply" button to save the setting; Click "Exit" button to exit current interface.

| Net | rorik  | Sub  | stream | Email  |   | Other   |          |     |
|-----|--------|------|--------|--------|---|---------|----------|-----|
|     | Resala | tion |        | Encode |   | Quality | Max Bitr | ate |
| 1   | Cif    | -    | 25 Fps | CBR    |   | Best    | - 64Kb   |     |
| 2   | Cif    | -    | 25 Fps | CBR    |   | Best    | - 64Kb   |     |
| 3   | Cif    | -    | 25 Fps | CBR    | - | Best    | - 64Kb   |     |
| 4   | Cif    | •    | 25 Fps | CBR    |   | Best    | - 64Kb   |     |
|     | Cif    |      | 25 Fps | CBR    |   |         | - 64Kb   |     |

## 2.4.6.2 Network Sub stream

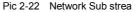

select fps, resolution, quality., user can also setup all channels with same parameters. click "Apply" button to save the setting; click "Exit" button to exit current interface. network configuration-network.

| Parameter  | Meaning                                                    |  |
|------------|------------------------------------------------------------|--|
| FPS        | Range from: 1-25                                           |  |
| Resolution | Support CIF                                                |  |
| Quality    | The higher the value is, the clearer the record image. Six |  |
|            | options: lowest, lower, low, medium, higher and highest.   |  |

## 2.4.6.3 Email

| Network Sub-stream | Email Other |
|--------------------|-------------|
| SMTP Server        |             |
| Part               | 25          |
| Send Address       |             |
| Password           |             |
| Receive Address1   |             |
| Receive Address2   |             |
| Receive Address3   |             |
|                    | Test        |

Pic 2-23 Email

SMTP Server/Port: the name and port number of SMTP server.

Send address/password: sender's email address/password.

Receive address: receiver's email address. Here user can add at least three mail addresses

Click Test button to test the validity of the mailbox.

Click "Default" button to resort default setting: click "Apply" button to save the setting; click "Exit" button to exit current interface.

## 2.4.6.4 Other settings

| Network Sub-stream       | Email Other |
|--------------------------|-------------|
| DDNS                     |             |
| DDNS Server              | popdvr      |
| User Name                |             |
| Password                 |             |
| Host Domain              |             |
| Update Interval[Minutes] | - IO -      |
|                          | Register    |
|                          |             |

Pic 2-24 Other settings

Enable DDNS server: user needs to input user name, password and host domain name of the registered website, click TEST to test the effectiveness of the relevant information. click "default" button to resort default setting; click "apply" button to save the setting; click "exit" button to exit current interface.

**Note**: the user select a domain name is bound by the Domain Name Service for DVR, you must first landing the website of the ISP registered user name and password, and then apply for a domain name for the server online. After the application is successful, the user could enter the domain name to access the server in IE side.

## 2.4.7 User management

#### Enter User management , as below pic:

| Users     |                 |             |  |  |
|-----------|-----------------|-------------|--|--|
| User Name | User Type       | MAC Address |  |  |
| admin     | Administrator   | No binding  |  |  |
| guest     | Guest           | No binding  |  |  |
|           |                 |             |  |  |
|           |                 |             |  |  |
|           |                 |             |  |  |
|           |                 |             |  |  |
|           |                 |             |  |  |
|           |                 |             |  |  |
|           |                 |             |  |  |
|           |                 |             |  |  |
| Add Setup | Delete Password | Exit        |  |  |

Pic 2-25 User management

Clicking Add button, a dialog box will pop-up as below:

| User Name              |       |
|------------------------|-------|
| Password               |       |
| Confirm Password       |       |
| User Type              | Guest |
| Binding PC MAC Address |       |
| MAC Address            |       |

Pic 2-26 General

① General: Input user name, password; select user type, input the MAC address of the PC; click OK button, this user will be added into the user list box; click Exit button to exit the current interface.

2 Authority:

| System Setup | Manual Record | Playback        |
|--------------|---------------|-----------------|
| PTZ Control  | Hard Disk     | File Management |
| System Reset |               |                 |
|              |               |                 |

Pic 2-27 Authority:

In the authority interface, assign the definite operation right for that user.

In the user management interface, click Setup button to modify user name, user type and binding PC MAC address.

Select the user that user wants to delete in the user list box and then click Delete button to delete this user. click Change password button to modify the password and then click Exit button to exit the current interface.

# 2.4.8 P.T.Z configuration

P.T.Z configuration includes two submenus: serial port and advance 2.4.8.1 serial port

| _   | Serial | Advanced |           |   |          |  |
|-----|--------|----------|-----------|---|----------|--|
|     | Enable | Address  | Baud Rate |   | Protocol |  |
|     | ~      |          | 2400      |   | PelcoD   |  |
| 2   | ~      | 1        | 2400      |   | PelcoD   |  |
| 3   | ~      | 1        | 2400      | • | PelcoD   |  |
| 4   | 8      | 1        | 2400      | * | PelcoD   |  |
| AII |        |          | 4800      |   | PelcoD   |  |

#### Pic 2-28 Serial port

Click "Start", base on P.T.Z support Protocol to set Address, Baud rate, and Protocol. User can setup all channels with same serial port parameters, please tick off "All", and then to do relevant setup. click "Default" button to resort default setting; click "Apply" button to save the setting; click "Exit" button to exit current interface

## Definitions and descriptions of serial port:

| Parameter | Meaning                                                                                                    |
|-----------|----------------------------------------------------------------------------------------------------|
| Address   | The address of the PTZ device                                                                                                    |
| Baud rate | Baud rate of the PTZ device. Range form: 110, 300, 600, 1200, 2400, 4800, 9600, 19200, 38400, 57600, 115200, 230400, 460800, 921600.                                        |
| Protocol  | Communication protocol of the PTZ device. Range from:,<br>PELCOP, PELCOP1, PELCOP5, PELCOD, PELCOD1, HY,<br>PHILIPS, SAMSUNG SHARP,SONY, SAMSUNG, PANASMIC,<br>Control, etc |

## 2.4.8.2 Advance configuration

|   | Serial Adva | nced   |       |
|---|-------------|--------|-------|
|   | Preset      | Cruise | Track |
| 1 | Setup       | Setup  | Setup |
| 2 | Setup       | Setup  | Setup |
| 3 | Setup       | Setup  | Setup |
| 4 | Setup       | Setup  | Setup |
|   |             |        |       |
|   |             |        |       |

Pic 2-29 Advance

In the Advance interface, after clicking preset "Setting" button, a dialog box will pop-up as below:

| D  | Enable | Preset  |  |
|----|--------|---------|--|
| 1  |        | Setting |  |
| 2  |        | Setting |  |
| 3  |        | Setting |  |
| •  |        | Setting |  |
| 6  |        | Setting |  |
| 6  |        | Setting |  |
| 7  |        | Setting |  |
| 8  |        | Setting |  |
| 9  |        | Setting |  |
| 10 |        | Setting |  |

Pic 2-30 Preset point setting

In the preset set interface, click Setting button to see a window as below:

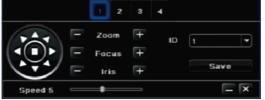

Pic 2-31 Preset setting

User can control the P.T.Z up, up left, down, right down, left, left down, right and up right and stop rotating: can adjust the rotation speed of the PTZ, focus, focus and aperture; choose preset arrange NO.Click Save button to save the settings, click icon to hide the tool bar, right-key can remerge it; click icon to exit the current interface

In the preset interface, click OK button to save the setting; click Exit button to exit current interface.

In the Advance interface, click cruise "Setting" button, a dialog box will pop-up as below:

| Cruis | e - CH1 |        |       | ۲       |
|-------|---------|--------|-------|---------|
| ю     | Name    |        |       |         |
|       |         |        |       |         |
|       |         |        |       |         |
|       |         |        |       |         |
|       |         |        |       |         |
|       |         |        |       |         |
|       |         |        |       |         |
|       |         |        |       |         |
| 010   |         |        |       |         |
| Ada   | Setup   | Delete | Clear | OK Exit |

Pic 2-32 Advance - cruise "Setting"

Click Add button to add cruise line (max 32 cruise line can be added); select a cruise line and click Setup button, to see a window as below:

| Crui | se - CH1             |         |
|------|----------------------|---------|
| ID   | Hame                 |         |
|      |                      |         |
|      |                      |         |
|      |                      |         |
|      |                      |         |
|      |                      |         |
| 0/0  |                      |         |
| A    | d Setup Delete Clear | OK Exil |

Pic 2-33 Cruise set - preset pointsetting

Click Add fice, to set the speed and time of preset point; select a preset point and click Delete icon to delete that preset poin; click Modify icon a preset point; User can click those icons to adjust the position of preset point.top fix, up fix, down and bottom . Click Preview button to preview the cruise line and then click OK button to save the setting. Next, click Exit button to exit current interface

Select a preset point in the cruise line list box and click Delete button to delete that cruise line; click Clear all button to clear all cruise line from the list box; click OK button to save the setting; click Exit button to exit current interface.

In the Advance interface, click track "Setting" button to pop up a dialog box as below:

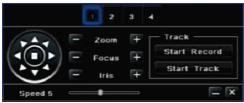

Pic 2-34 Track setting

User can control the dome rotates up, up left, down, right down, left, left down, right and up right and stop rotating. adjust the rotate speed and the value of zoom, focus and iris of the dome; click Start Record button to record the move track of PTZ and click this button again can stop record; click Start track button to play recorded track and click this button again can stop play. The user can drag the slider to adjust the rate of P.T.Z movement.

Click click click

In the Advance interface, click "Default" button to resort default setting; click "Apply" button to save the setting; click "Exit" button to exit current interface.

## 2.4.9 Advance configuration

Advanced settings include three sub-menu: factory settings, and import / export and exit.

1. Factory settings: all settings back to factory settings

2. Import / Export: Users can export data files to be backed up onremovable storage devices, you can also import the specified data file from a removable storage device to a DVR.

3. Exit: exit current interface

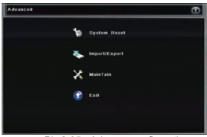

Pic 2-35 Advance configuration

Returned to the main menu, enter the data retrieval interface.

# 2.5 Data retrieval

Search configuration includes two submenus: Time Search, Event Search,

#### 2.5.1 Time search

Step1: enter into Search configuration → Time Search; refer to below pic:

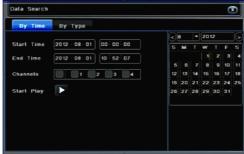

Pic 2-36 Time search

Step 2: Select the channel, the calendar date , the start time and end time Step 3: click "Play" button, Playback will start from the set time bucket; click the corresponding button on the screen to start concrete operations.

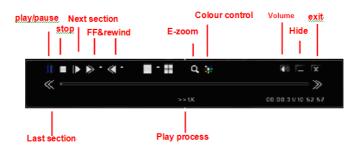

Pic 2-37 Playback buttons

## 2.5.2 Event search

Step1:: enter into Search configuration→event search; refer to below pic.

| By Time By Type |      |            |          | Search     | Start Play                                          |
|-----------------|------|------------|----------|------------|-----------------------------------------------------|
|                 | Туре | Start Time | End Time | Start Time | 2012 - 08 - 0<br>00 <sup>:</sup> 00 <sup>:</sup> 00 |
|                 |      |            |          |            | 2012 · 08 · 0<br>10 · 52 · 07<br>12 • 3 • 4         |
| 2/0             |      |            |          | •10        |                                                     |

Pic 2-38 Event search

Step2: After clicking Search button, the searched event information will displayed in the event list box, double check a certain record file to playback.

Step3: User can select date, channel. Tick off Motion, Sensor or All accordingly to search.

## 2.6 Backup

This unit supports backup by USB device, User also can make backup by IE browser via internet

Step1: enter into backup configuration interface, as below pic:

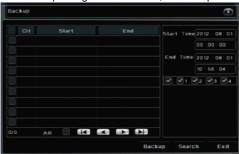

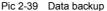

Step2: set the start & end time, select channels and click Search button to display the searched data in the data backup list box.

Step3: checked a data file or tick off "All" to select all data files, click Backup button, Step4: in the backup information interface, user can check the relevant information of backup files, storage type, save file type, etc. click Start button to starting backup.

# 2.7 Check information

Through this option, the user can check system information, system journal, network information

#### System Information:

Enter menu  $\rightarrow$  view information  $\rightarrow$  system information, in the interface user can view the equipment and version information and relevant information

#### Log information:

Enter menu  $\rightarrow$  View system information  $\rightarrow$  Log information, in the interface users can set the start & end time of log you want to view, select the type of log you want to view and click the search button, searched the log information will be displayed in the log list box.

Note: Users can export data files to be backed up on removable storage devices.

#### Network information:

Enter menu  $\rightarrow$  view information  $\rightarrow$  Network configuration, in the interface, Users can view the relevant parameters of the network information.

# 2.8 Disk management

Enter menu  $\rightarrow$  Disk management, In the interface, the user can view disk storage state, also can choose to formatting the hard disk

Please format the hard disk before record ,Specific operation as below: .

Step1: enter into disk management interface, The system will pop up the Disk Management window.

Step2: select a hard disk and click Format button to star format.; set the property of the disk then click Apply button to save the setting.

Note: all recorded files in the hard disk will be lost after formatted.

# 2.9 Upgrade

Once have the new version, the user can choose to upgrade the panel and the mianboard, can get upgraded software from the buyers, to upgrade the system.

**Upgrade step:** user needs to copy the upgrade software which get from vendor into the USB storage device and then connect to the USB port. Enter Menu Upgrade, refresh list, the upgrade software name is displayed in the upgrade list box, select that software and click Upgrade button to start upgrading. System will automatically restart on the upgrade process. Please wait for a while when the system is rebooted. Please don't cut off power during upgrading. This system supports the upgrade of the USB device but it must be compatible with the USB device, need to reboot the system after the upgrade completed, to take effect.

**Note:** If the upgraded software does not appeared in USB, usually the USB devices are not compatible

# 2.10 Logoff

Enter Menu  $\rightarrow$  Logoff. Click Log off icon, The system will exit the current user login. If user wants to log in again, click mian menu icon to enter into user name and password to re-login.

# 2.11 System shut down

Click"system shut down"icon, shut down system.